# **SHUMATECH**

# OpenDRO User's Guide

# Release 1.0.0

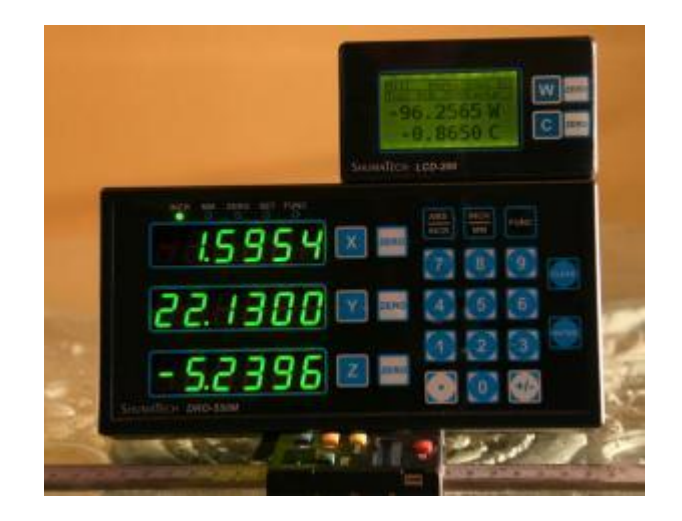

# **Revision History**

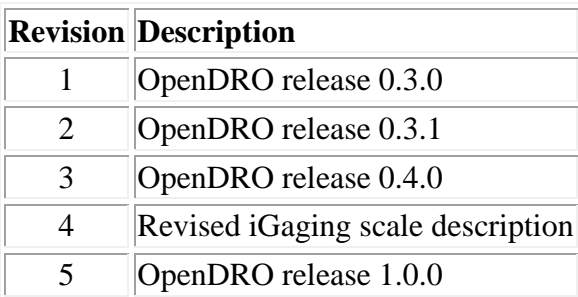

# **Table of Contents**

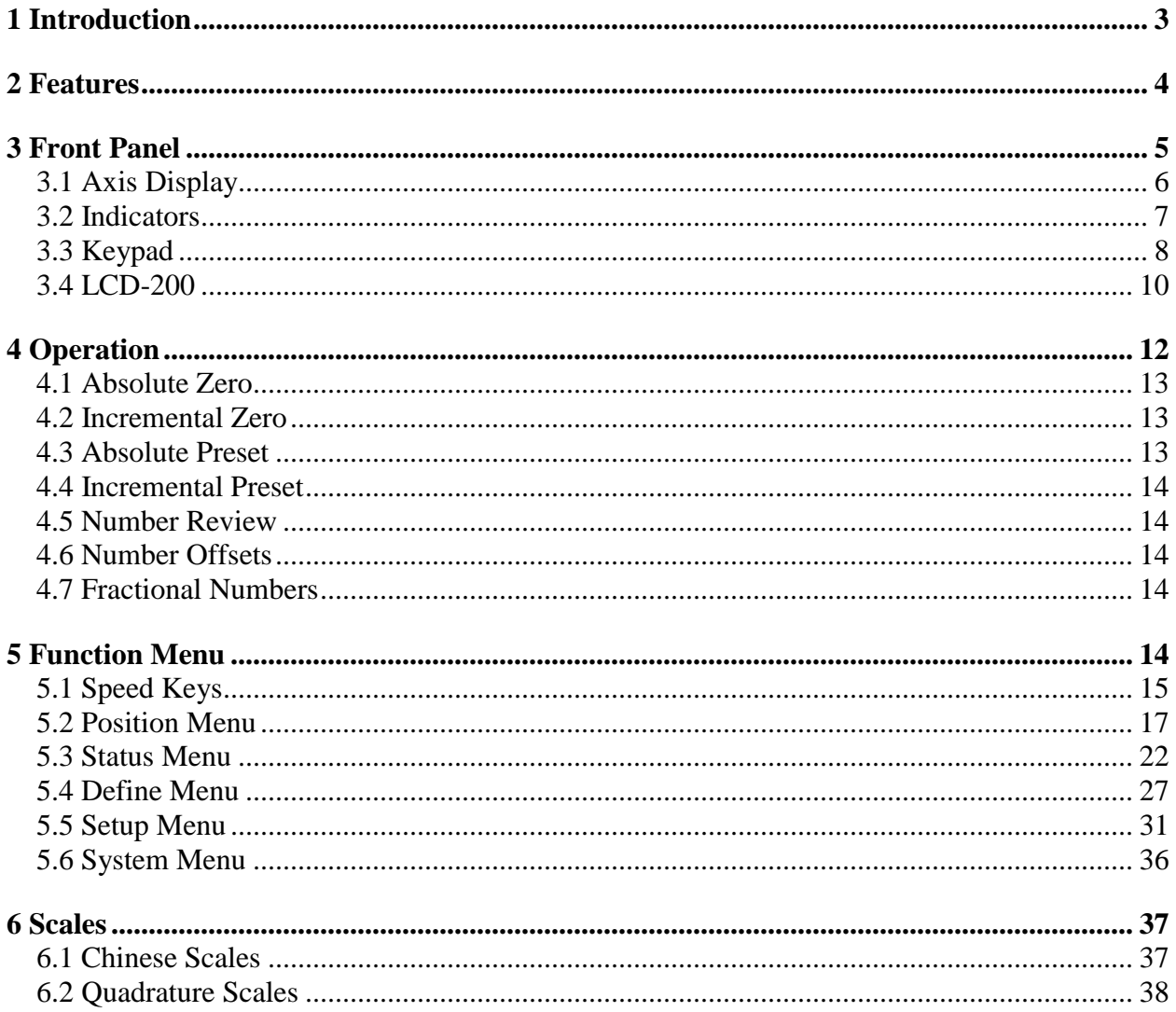

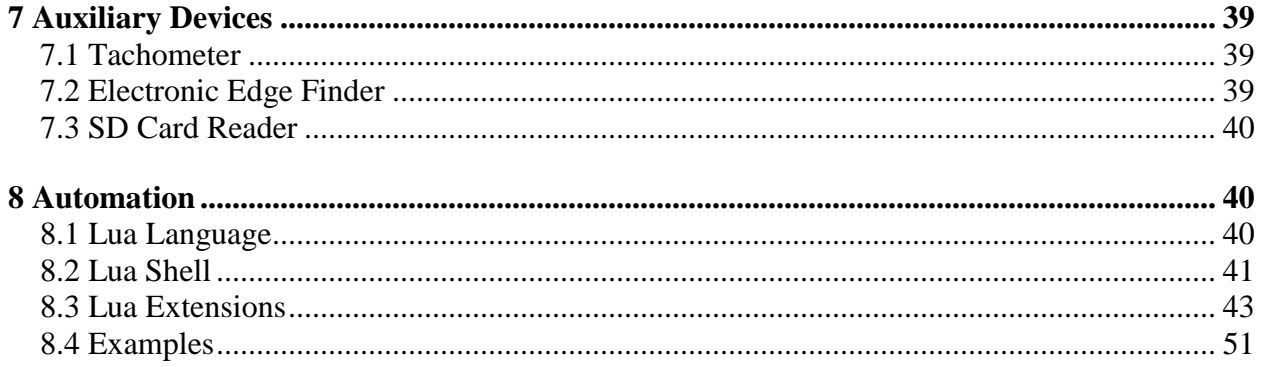

# <span id="page-2-0"></span>**1 Introduction**

OpenDRO is the open source software that runs on the ShumaTech DRO-550 and DPU-550 digital read-out (DRO) systems. It is designed to run on Atmel's SAM series of ARM7 processors and is developed in C with some ARM assembly in critical spots. OpenDRO is architected to be generic and easily ported to new hardware platforms.

OpenDRO supports all known protocols of the ubiquitous Chinese scales that can be purchased at a number of retailers like Harbor Freight. It also supports quadrature signals so you can use most glass scales and rotary encoders as well. It features advanced adaptive moving average filtering to eliminate display jitter often associated with Chinese scales.

Positioning operations in OpenDRO are accomplished by "working to zero" where a number is entered into an axis and you move that axis to show zero in order to arrive at the destination. OpenDRO supports both absolute and incremental zeros as well as workspaces to save working sets of zeros. You can enter zeros with the keypad in incremental or absolute positions as well as using an electronic edge finder.

OpenDRO on the DRO/DPU-550 supports a three axis main display using 7-segment LED modules and also a two axis, external LCD display for the DRO-550 called the LCD-200. You can see axis readings in either metric or imperial units and can also configure the number of decimal places displayed. In addition to floating point, OpenDRO can also show tachometer readings, fractional readings, feed rates, and several other types of readings.

You can perform a variety of complex functions with OpenDRO. It supports tool offsets, bolthole circles, diameters, centerlines, compound vectoring, and a number of other functions. For multi-step functions, OpenDRO steps the user through each operation and you can move back and forth at will through each operation.

The most advanced part of OpenDRO is its automation interface. OpenDRO uses the Lua scripting language to enable the user to enhance the functionality of OpenDRO as they see fit. You can store and run Lua scripts on an SD memory card and run these scripts on demand from the keypad. OpenDRO has an advanced shell with line editing, command completion, and

history so you can easily experiment and test automation tasks from the USB or RS-232 interfaces.

OpenDRO is easily installed over the USB or RS-232 interfaces using either Microsoft Windows or Linux. More information on the exact software upgrade procedures is found on the product pages at the ShumaTech web site.

# <span id="page-3-0"></span>**2 Features**

OpenDRO incorporates a very large feature set and the major features are summarized below. You can find more detailed information in the sections that follow.

#### **Scales**

- Support for Chinese (24BIT, 21BIT, BCD7, and BIN6 protocols) and quadrature scales
- Chinese scale protocol auto-detection
- Fast scale reading for Chinese scales with a display update rate of up to 50 times a second
- Scale summing
- Adaptive moving average scale filtering to minimize jitter
- Linear error correction

## **Zeroing**

- Absolute and incremental zeros
- Enter zero values for both coordinate systems via keypad
- Enter incremental presets via keypad
- Enter fractional numbers via keypad
- Zero warning with axis blink and piezo buzzer
- Electronic edge finder zeroing with audible alert

## **Display**

- Display units in inches or millimeters (mm)
- Configurable display precision up 4 decimal places in inch mode (3 for mm mode)
- Auto-precision to automatically reduce precision to fit the display
- Fractional display in 64ths
- Raw scale count display
- Feed rate display in inches per minute or millimeters per minute
- Tachometer display in RPM or surface feet per minute (SFM)
- Display brightness configurable in 20% increments

#### **Functions**

- Tool offsets
- Bolthole circles
- Sub-datum workspaces
- Hole grids
- Radius cutting (concave and convex)
- Compound vectoring
- Centerline calculation
- Diameter mode
- Auto power off and on

#### **Automation**

- USB and RS-232 serial interfaces
- Software upgradeable
- Lua command interface
- Run Lua scripts from keypad
- SD memory card support (SD and SDHC)
- Lua shell with advanced editing (edit keys, history, and completion)
- Windows virtual DRO application to control DRO remotely

#### **Utilities**

- Reverse polish notation (RPN) calculator with a 4 level stack
- RPN calculator operations: addition, subtraction, multiplication, division, cosine, sine, tangent, square root, power, memory, scale transfer, fractions, and more
- Audible key presses

#### **.. and more!**

# <span id="page-4-0"></span>**3 Front Panel**

The DRO/DPU-550 front panel is shown below. On the left side is the main display that consists of three axis displays for the X,  $Y/Z1$ , and  $Z/Z2$  axes. Above the three axis displays are five LED indicators that show current state and status. The right half of panel contains the keypad. The keypad is used to set presets, set zeros, change modes, begin functions, enter values, etc. The keypad includes text integrated into each key that gives its function when using the built-in RPN calculator. There is also yellow text below each key that shows the keys function when the FUNC key is pressed.

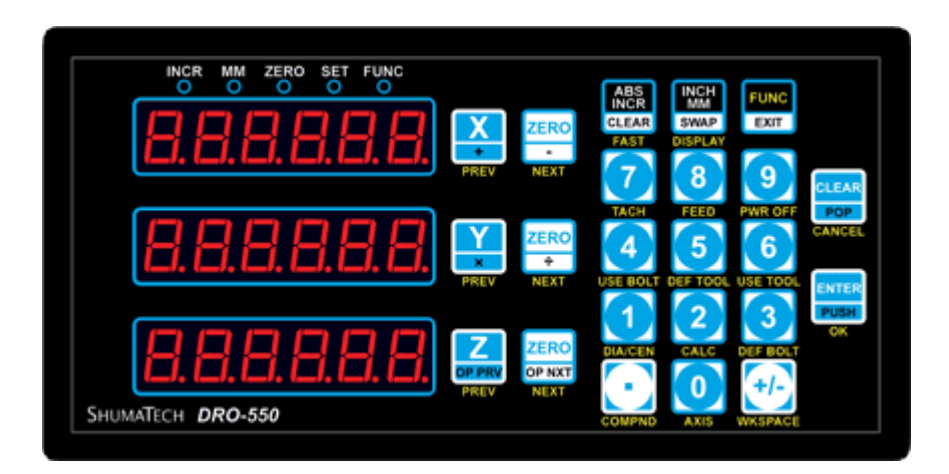

**DRO/DPU-550 Front Panel**

# <span id="page-5-0"></span>**3.1 Axis Display**

The main axis display consists of three rows of six columns each using seven segment LED displays. This is where the main axis readings are displayed when the DRO is operating and it is also where textual messages and prompts are displayed. Unfortunately, seven segment displays do not excel at displaying text so we must use a bit of imagination for some of the letters. Shown below is the full OpenDRO alphabet.

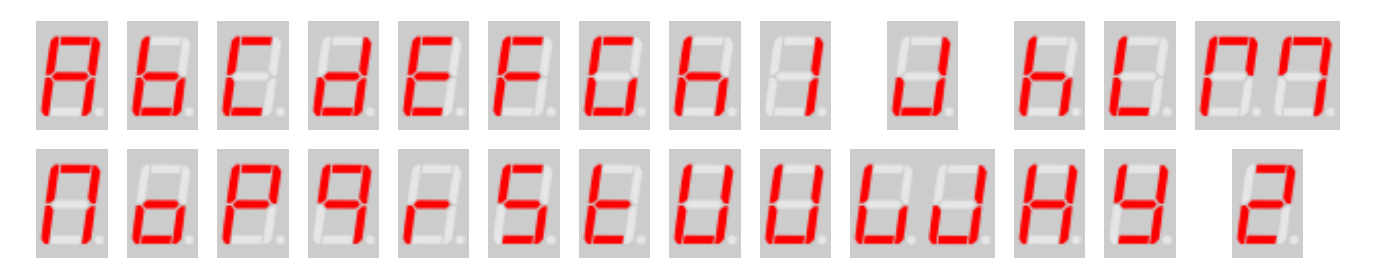

Note that the M and W take two digits to display. Using the alphabet, the message "select axis" would look like the following:

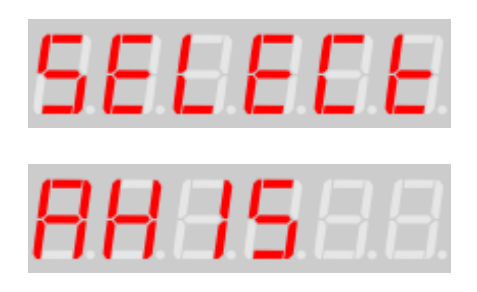

When displaying axis readings, the left-most decimal point is used to represent that the axis reading is not its true value due to either a tool offset or due to diameter mode. This serves as a reminder that one of these functions is active on the axis. The right-most decimal point is used

as a half-digit indicator when the axis precision is set to a half digit granularity. For example, "1.231." represents 1.2315 with the final decimal point representing the 0.0005 value.

## <span id="page-6-0"></span>**3.2 Indicators**

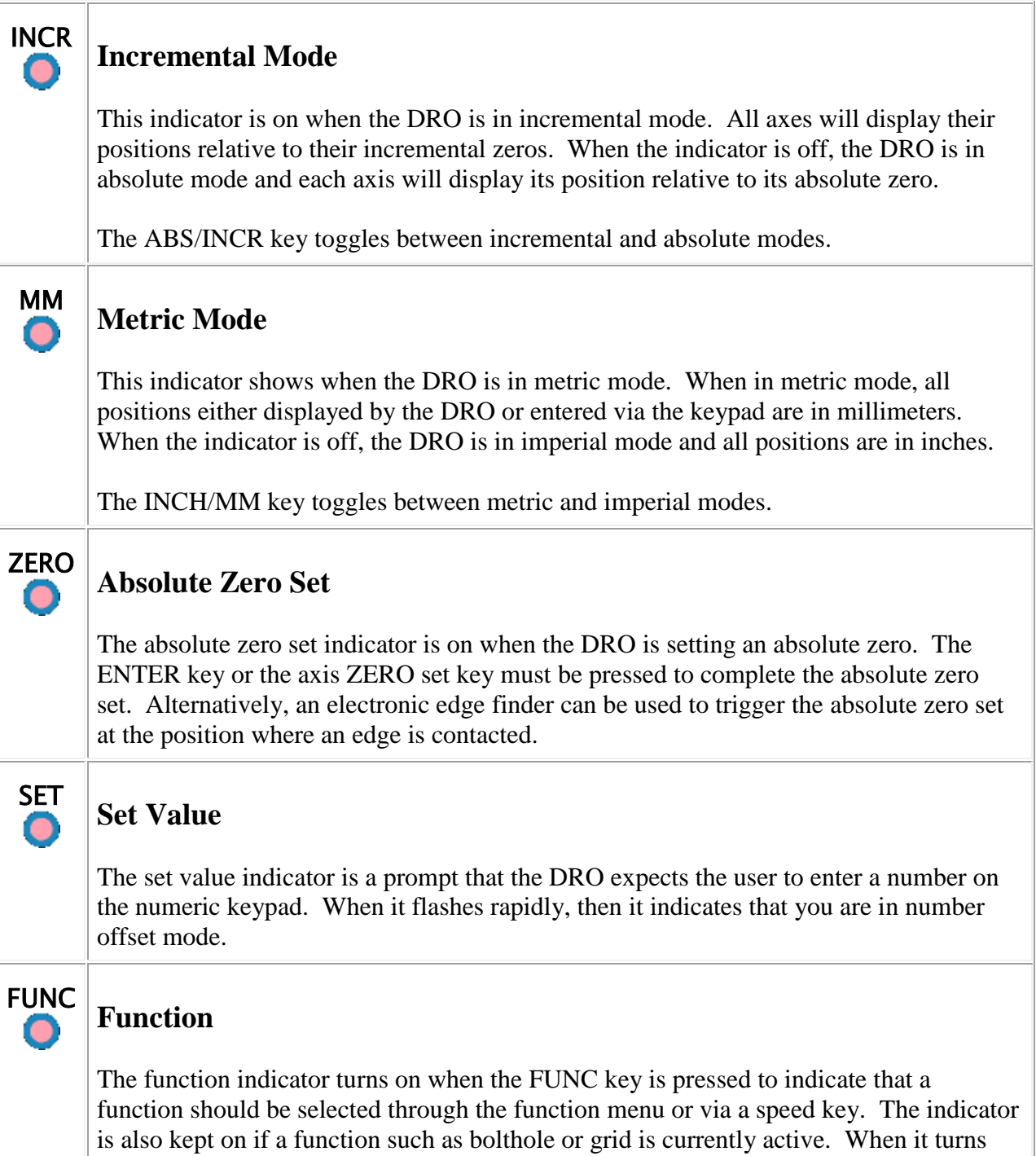

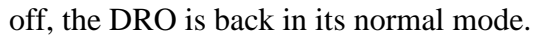

# <span id="page-7-0"></span>**3.3 Keypad**

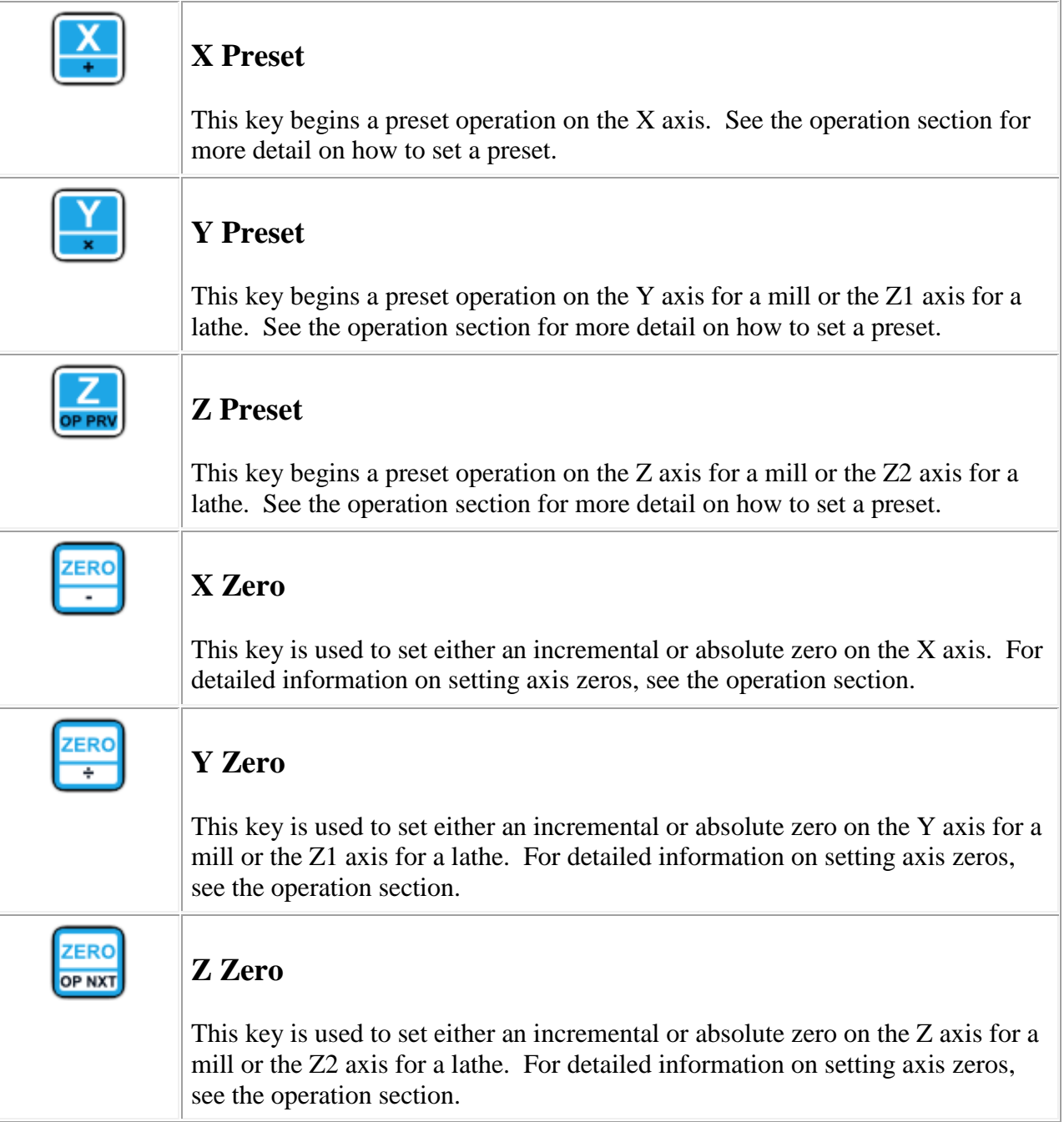

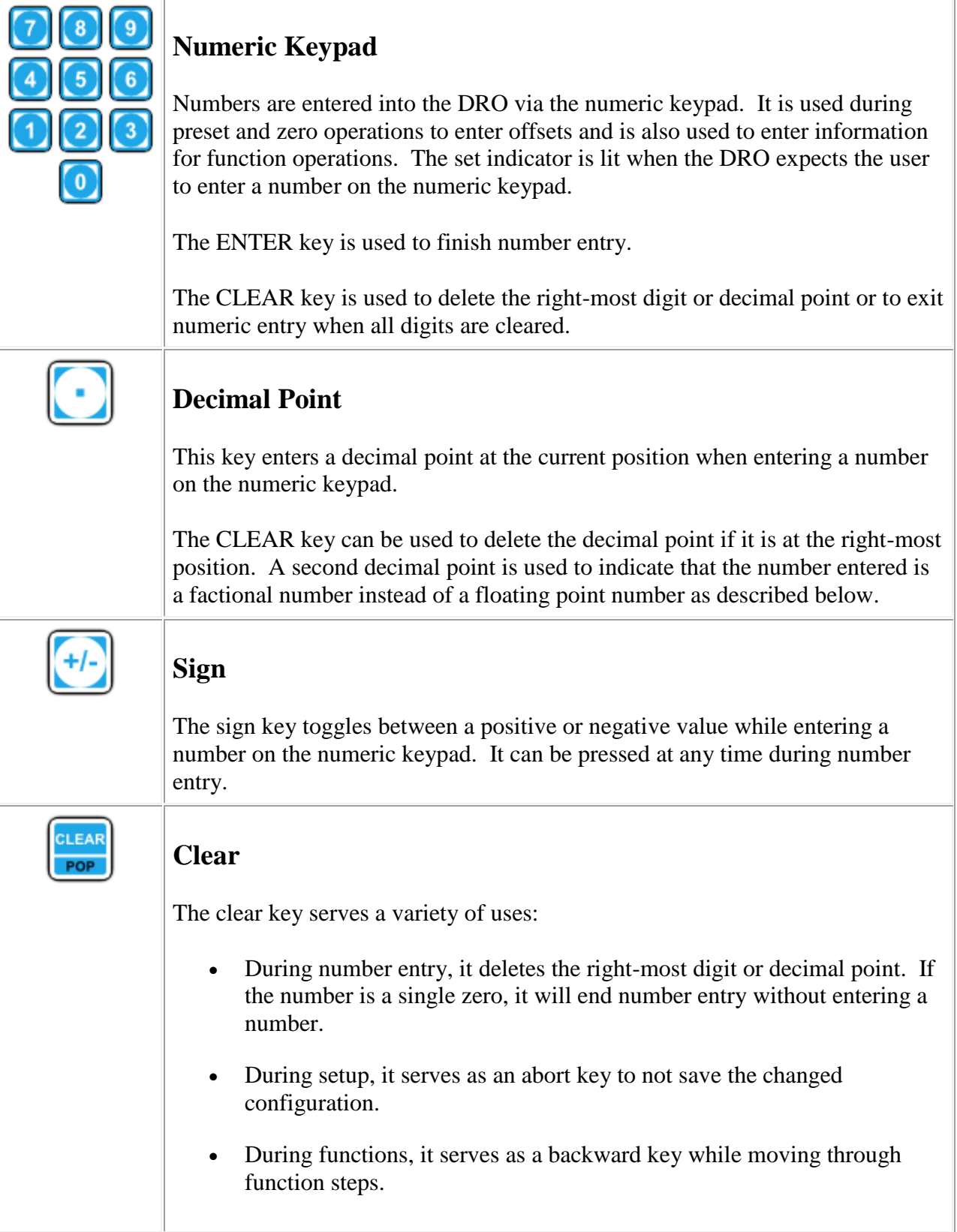

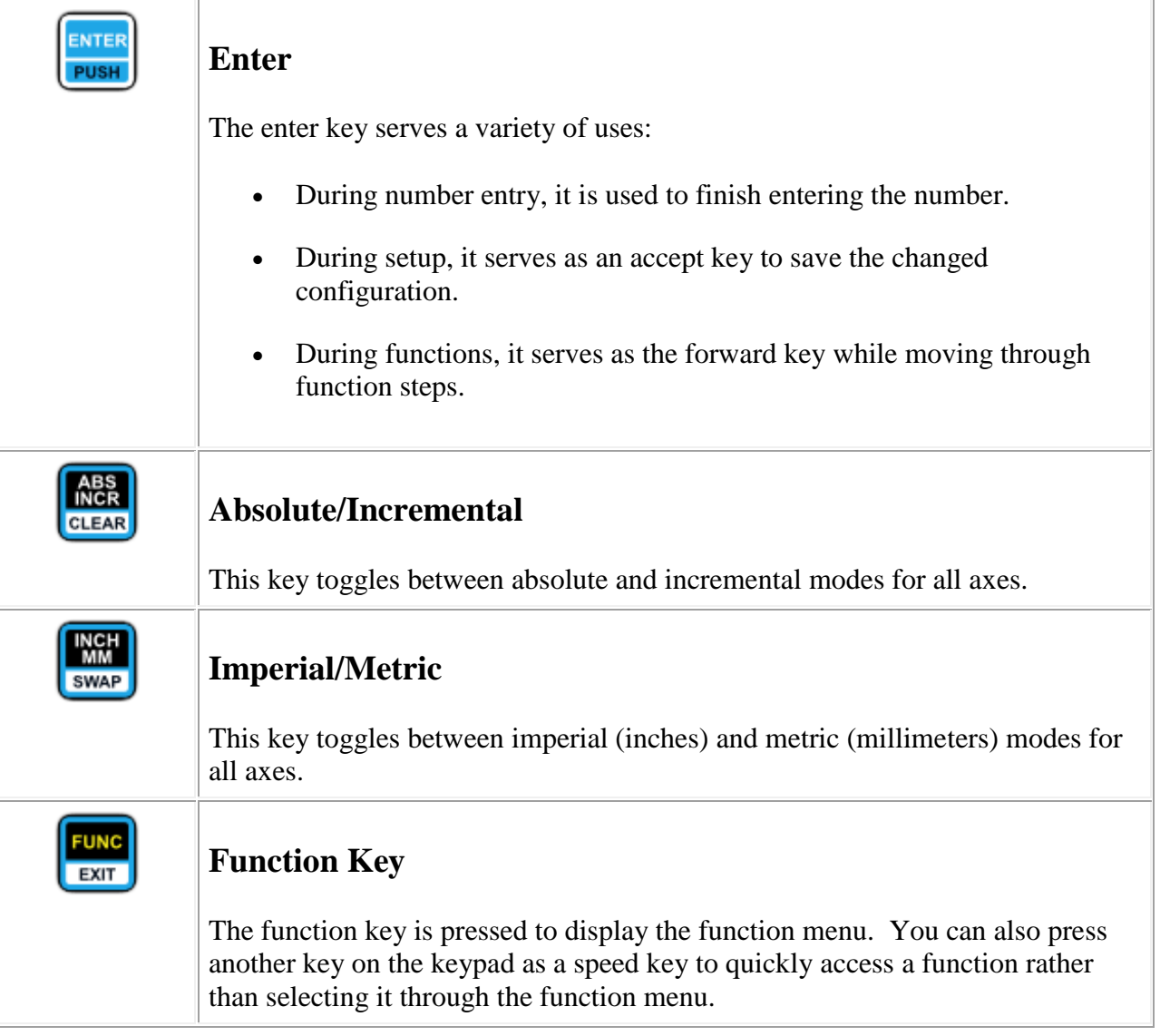

# <span id="page-9-0"></span>**3.4 LCD-200**

OpenDRO supports the LCD-200 secondary LCD display that shows two additional axes as well as current status information. Like all OpenDRO axes, you can configure which axes are displayed on the LCD. You can also display other information such as the tachometer, SFM, or axis feed rate. The LCD-200 also has preset and zero keys for these axes as well. Finally, the LCD-200 includes an **SD** memory card reader in the side so that data can be easily exchanged with a PC. Note that the LCD-200 is only supported on the DRO-550. The front panel is shown below for reference.

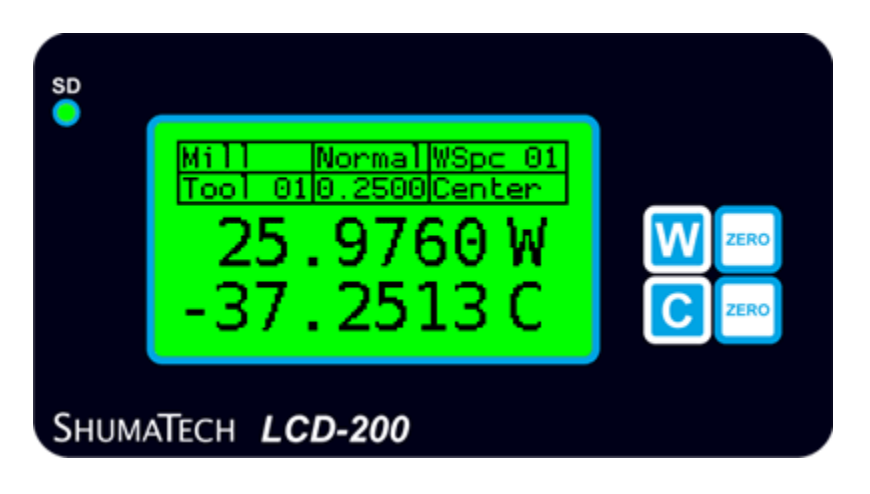

**LCD-200 Front Panel**

The LCD screen dominates the LCD-200 front panel. The figure below shows an enlargement of the LCD screen with callouts listing each of its visual components.

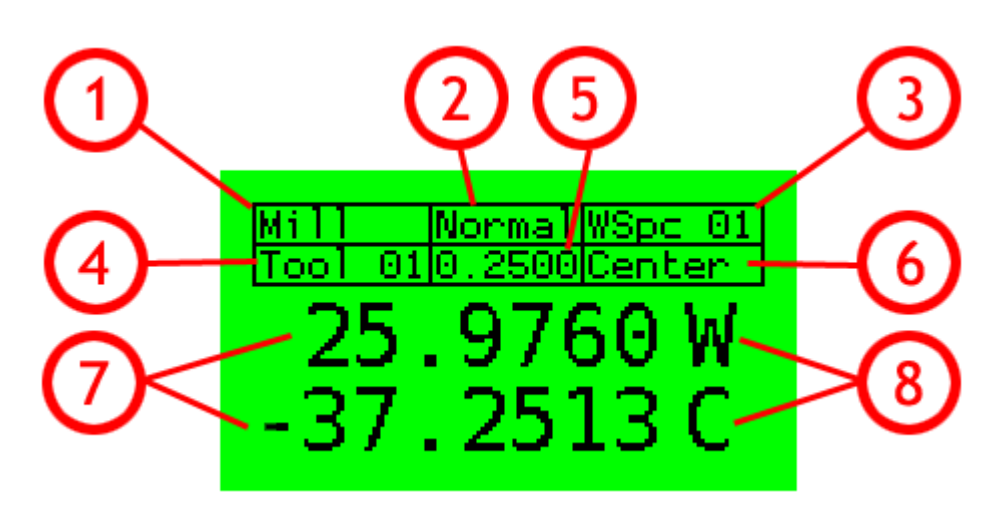

# **LCD Display**

- 1. Machine Type Displays the selected machine type either "Mill" or "Lathe".
- 2. Function State Displays the active function "Bolt" for a bolthole operation, "Grd" for a grid operation, "Calc" for RPN calculator, 'Rad' for a radius operation, or "Normal" if no function is active. The selected bolthole, grid, or radius number is also shown after the text.
- 3. Workspace/Step During normal operation, this displays the active workspace. During a function operation, this displays the function step number.
- 4. Tool Number Displays the active tool number or "No Tool" if none is selected.
- 5. Tool Offset Displays the diameter of the active tool.
- 6. Edge/Compound In mill mode, this displays the edge compensation side, either "Left", "Right", "Back", "Front", or "Center". In lathe mode, this displays the angle of the compound if compound vectoring is selected.
- 7. W/C Axis These are the fourth and fifth display lines. They show the W and C axes by default though you can configure them to display any axis. You can also display tachometer, SFM, or feed rate data on either or both lines.
- 8. Axis Labels Displays the labels for what the fourth and fifth display lines are showing. For a tachometer, a "T" is shown. For feed rate, an "F" is shown with a subscript of the axis letter.

The LCD-200 also has additional keys that control its operation. These additional keys are summarized below.

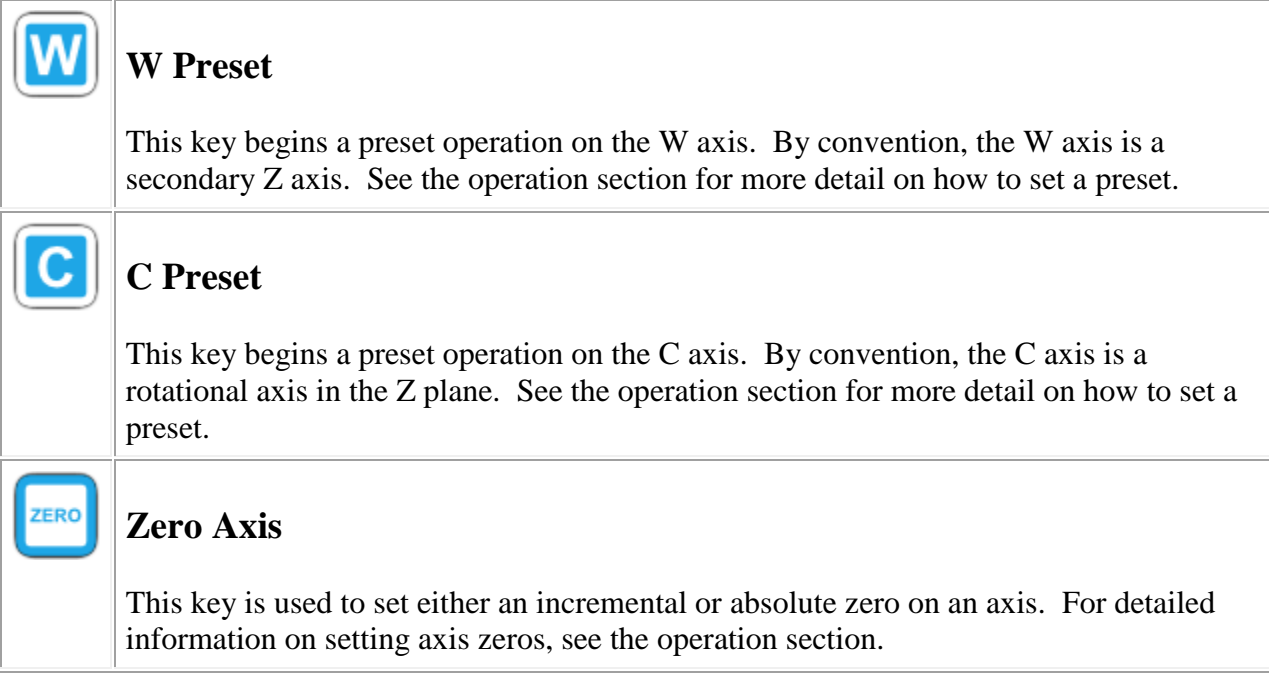

The LCD-200 also includes one additional indicator LED as described below.

# **SD Activity**

**SD**  $\bullet$ 

> This indicator is lit whenever the SD memory card in the LCD-200 is accessed. You should not remove the card if this indicator is lit or flashing.

# <span id="page-11-0"></span>**4 Operation**

The main operation to master on the DRO is setting zeros. OpenDRO uses a "work to zero" philosophy where you set a zero and then machine towards that zero. There are two kinds of zeros - absolute and incremental. Absolute zeros are usually set once when starting on a work

#### *OpenDRO User's Guide 1.0.0*

piece and correspond to the origin for the work. Incremental zeros are set for each movement you make. For example, assume you are at absolute position -1 and you set an incremental zero at absolute position -3. The display will show 2 in incremental mode indicating that you are 2 units to the positive side of the incremental zero. If you switch back to absolute mode, you are still at position -1. If you then set an incremental zero at an incremental preset of 5, then the incremental zero moves 5 to the right to absolute position 2 and the display shows -3 in incremental mode and still -1 in absolute mode. The picture below shows this example visually with the incremental zeros depicted as half black and half white arrows and the current position as a solid black arrow.

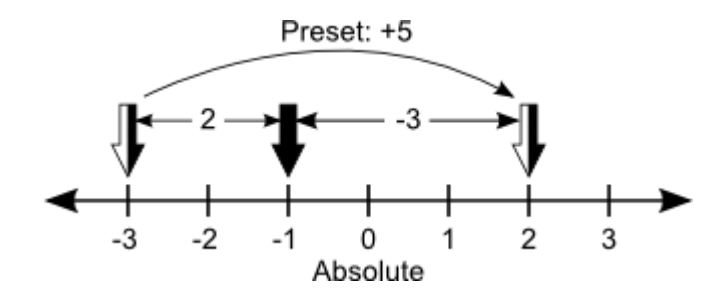

The sections below will detail how to set each type of zero and how to enter and modify numeric data.

#### <span id="page-12-0"></span>**4.1 Absolute Zero**

Start an absolute zero set on an axis by pressing the ZERO key for that axis when the DRO is in absolute mode. The zero set indicator will turn on indicating that an absolute zero set is in progress. After an absolute zero set is started, there are three ways to set the absolute zero, at the current position, by an offset from the current absolute zero, or at the position of an electronic edge finder.

- Set an absolute zero at the current position by pressing either the ENTER key or the ZERO key.
- Set an absolute zero at an offset from the current absolute zero by pressing the preset key and entering the offset on the numeric keypad. Use the ENTER key to complete the position and the CLEAR key to make corrections or cancel the absolute zero.
- Set an absolute zero with an electronic edge finder by contacting the work piece with the electronic edge finder. An absolute zero is set at the current position on the instant of contact. Before using the electronic edge finder, make sure it is properly connected to the DRO and that the machine setting in the setup is set to use it.

#### <span id="page-12-1"></span>**4.2 Incremental Zero**

Set an incremental zero at the current position by pressing the ZERO key when the DRO is in incremental mode. The incremental zero is set immediately without any additional key presses.

#### <span id="page-12-2"></span>**4.3 Absolute Preset**

An absolute preset is an incremental zero set at an absolute position. With the DRO in absolute mode, press the preset key for the desired axis. The DRO will switch to set mode and you can enter an absolute position via the numeric keypad. Use the ENTER key to complete the position and the CLEAR key to make corrections or cancel the absolute preset.

#### <span id="page-13-0"></span>**4.4 Incremental Preset**

An incremental preset is an incremental zero set at an offset from the current incremental zero. With the DRO in incremental mode, press the preset key for the desired axis. The DRO will switch to set mode and you can enter an offset via the numeric keypad. Use the ENTER key to complete the offset and the CLEAR key to make corrections or cancel the incremental preset.

## <span id="page-13-1"></span>**4.5 Number Review**

Any time the DRO expects you to enter a floating point number, as evidenced by the SET indicator LED at the top of the display being on, the previous value is displayed for review until you start entering a new number to replace it. If you press the ENTER key without entering a new number, then the previous value is left unmodified.

## <span id="page-13-2"></span>**4.6 Number Offsets**

When you are entering a floating point number, you can enter an offset from the previous value by pressing the ABS/INCR key. The SET indicator LED will flash quickly to indicate that you are in offset mode. You can press the ABS/INCR key again to exit offset mode and go back to normal number entry. When in offset mode, any number you enter will be taken as an offset from the previous value. For example, if the previous value is 1.5 and you enter 0.25 in offset mode, then the new value is 1.75.

#### <span id="page-13-3"></span>**4.7 Fractional Numbers**

You can enter a fractional number any time the DRO is expecting you to enter a floating point number. For example, to enter the fractional number 2 3/16, press the following keys:

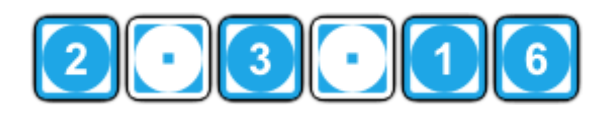

The display will also show "2.3.16" and when you press ENTER, the display will change to the fractional number's decimal equivalent of 2.1875. You can use the CLEAR key just like when entering floating point numbers and it will back up past numbers and decimal points.

# <span id="page-13-4"></span>**5 Function Menu**

The function menu is displayed by pressing the FUNC key. The FUNC indicator will turn on and the function menu is shown on the display. The top line will display FUNC as a reminder. The second line will display the menu and the third line will display the menu item. You can move through the menus by pressing the Y ZERO key to move forward and the Y PRESET key to move backward. The menu item is correspondingly changed by pressing the Z ZERO key to move forward and the Z PRESET key to move backward. When you have the desired menu item representing the function you want to perform, then press the ENTER key to activate it. Press the CLEAR key to exit the function menu without activating a function.

The following table summarizes the function menu. Differences between mill and lathe operation are noted.

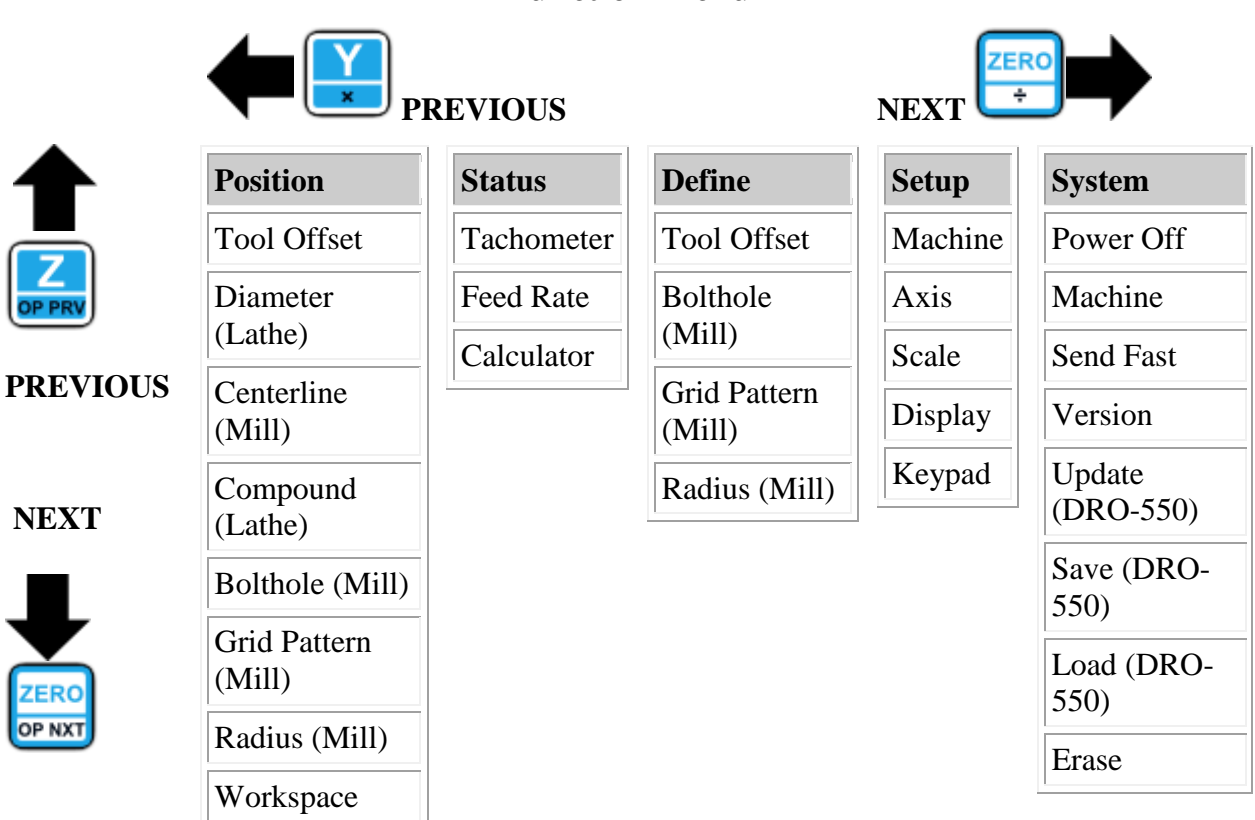

## **Function Menu**

## <span id="page-14-0"></span>**5.1 Speed Keys**

Speed keys are numeric shortcuts that jump straight to a menu item without having to navigate through the menus. To execute a speed key, first press the FUNC key and then press a number key 0 through 9. The FUNC menu is displayed until the speed key is pressed. The speed keys are shown in the table below with mill and lathe differences noted.

# **Speed Keys**

![](_page_15_Picture_92.jpeg)

# **Special Function Speed Keys**

![](_page_15_Picture_93.jpeg)

![](_page_16_Picture_127.jpeg)

# <span id="page-16-0"></span>**5.2 Position Menu**

Note that the position menu is displayed on screen as "PoSitN". The on-screen display for each menu item is shown underneath the menu name.

![](_page_16_Picture_128.jpeg)

![](_page_17_Picture_155.jpeg)

![](_page_18_Picture_135.jpeg)

![](_page_19_Picture_144.jpeg)

![](_page_20_Figure_1.jpeg)

![](_page_21_Picture_166.jpeg)

#### <span id="page-21-0"></span>**5.3 Status Menu**

Note that the status menu is displayed on screen as "StAtUS". The on-screen display for each menu item is shown underneath the menu name.

![](_page_21_Picture_167.jpeg)

![](_page_22_Picture_136.jpeg)

![](_page_23_Picture_137.jpeg)

![](_page_24_Picture_185.jpeg)

![](_page_25_Picture_97.jpeg)

# **Speed Keys**

The operations also have speed keys to allow you to access them more quickly rather than scrolling through the list. After the operation menu is displayed, press one of the following keys to immediately jump to and execute the function.

![](_page_25_Figure_4.jpeg)

![](_page_26_Picture_116.jpeg)

## <span id="page-26-0"></span>**5.4 Define Menu**

Note that the define menu is displayed on screen as "dEFINE". The on-screen display for each menu item is shown underneath the menu name.

![](_page_26_Picture_117.jpeg)

![](_page_27_Figure_1.jpeg)

![](_page_28_Picture_88.jpeg)

![](_page_29_Figure_1.jpeg)

![](_page_30_Figure_1.jpeg)

# <span id="page-30-0"></span>**5.5 Setup Menu**

The setup menu allows you to change the configurable parameters for each DRO object. When you select an object type from the menu, OpenDRO switches the display to show the object instance in the top line, the parameter name for that object on the middle line, and the parameter's current setting on the bottom line. For objects with multiple instances, like scales and axes, press the X PRESET key to cycle forward the available instance numbers and press the X ZERO key to cycle back. Press the Y PRESET key to move to the next parameter and press the Y ZERO key to move to the previous parameter. To change a parameter, press the Z PRESET or Z ZERO key which will, depending on the parameter, either rotate through the allowable settings or will prompt you to enter a numeric value. After changing a parameter, you

can cycle through additional parameters to change for that object instance. You can also cycle through additional object instances.

To permanently store your parameter changes in the DRO's non-volatile memory, press the ENTER key. To continue without permanently storing your changes, press the CLEAR key. If you want to return to the setting stored in non-volatile memory, then reset the DRO.

Note that the setup menu is displayed on screen as "SEtUP". The on-screen display for each object and parameter is shown underneath their names.

![](_page_31_Picture_183.jpeg)

![](_page_32_Picture_181.jpeg)

![](_page_33_Picture_161.jpeg)

![](_page_34_Picture_198.jpeg)

![](_page_35_Picture_159.jpeg)

# <span id="page-35-0"></span>**5.6 System Menu**

Note that the system menu is displayed on screen as "SyS". The on-screen display for each menu item is shown underneath the menu name.

![](_page_36_Picture_170.jpeg)

# <span id="page-36-0"></span>**6 Scales**

OpenDRO supports both Chinese and quadrature scales.

## <span id="page-36-1"></span>**6.1 Chinese Scales**

Chinese scales refer to any of a large number of linear scales and calipers that are sourced from China and based on capacitive sensing technology originally developed by [Sylvac.](http://www.sylvac.ch/) These scales come in a huge variety of lengths and styles. Chinese scales usually have a four-pin output port on the side of the scale that sends the scale position data to the DRO. There are four different protocols used for sending this data:

- **24BIT**  Two 24-bit, binary numbers are sent with the first representing the absolute position and the second representing the relative position. The two numbers are counts with a resolution of 20480 counts per inch.
- **21BIT**  A single 21-bit, binary number is sent representing the absolute position. The number has a resolution of 2560 counts per inch. The 21BIT scales differ in that the DRO must provide a clock to read out the data rather than the scale providing the clock like other Chinese scale types. See the [21 bit protocol](http://www.shumatech.com/web/21bit_protocol) information at the ShumaTech web site for information on how to connect a 21 bit protocol scale.
- BIN6 A single 20-bit, binary number followed by a 4-bit flag field. The 20-bit number is the count with a resolution of 2540 counts per inch when the scale is in metric mode.
- **BCD7**  A single 24-bit, BCD number followed by a 4-bit flag field. The BCD number represents the seven digits shown on the scale display.

In addition, the 24BIT and BCD7 scales support a "fast" mode where they send the data to the DRO at a much higher rate than normal. The 21BIT and BIN6 scales do not support that feature.

The metal backs of Chinese scales are connected to one of the battery terminals. For 24BIT and BCD7 scales, the metal backs are connected to the positive battery terminal. For 21BIT and BIN6 scales, the scale beams are connected to the negative battery terminal. If you mix both types on one DRO, then you must insulate them to avoid shorting the DRO power supply through the machine.

#### WARNING!!! Do not mix 21BIT or BIN6 scales with 24BIT or BCD7 scales without electrically isolating one scale type or the other.

Except for iGaging-branded 21BIT scales, it is difficult to determine which protocol a Chinese scale uses just by looking at it. You can differentiate between BIN6 and a 24BIT/BCD7 by using a multimeter to determine which side of the battery the scale back is connected to. Differentiating a BCD7 from a 24BIT is more difficult and is best done with an oscilloscope. Note, however, that 24BIT scales are much more common than BCD7 scales. Most of the time, you can set the scale type to "Auto" and OpenDRO will automatically detect and configure the scale type.

## <span id="page-37-0"></span>**6.2 Quadrature Scales**

Quadrature scales are linear or rotary encoders that output two signals that are 90 degrees out of phase with each other and includes most glass scales encountered on machining equipment. OpenDRO supports any quadrature encoder that outputs a signal that is electrically compatible with the hardware it is running on. The DPU/DRO-550 supports quadrature encoders that output a digital, 5V output. A partial list of scale manufactures and their compatibility with the DPU/DRO-550 is shown in the following table.

![](_page_37_Picture_190.jpeg)

#### *OpenDRO User's Guide 1.0.0*

![](_page_38_Picture_173.jpeg)

# <span id="page-38-0"></span>**7 Auxiliary Devices**

OpenDRO supports several auxiliary devices that you can connect to your DRO. These devices include tachometers, electronic edge finders, and SD card readers for automation.

#### <span id="page-38-1"></span>**7.1 Tachometer**

The tachometer function is used to display the spindle speed of a mill or lathe. A small probe that optically measures the rotational speed is mounted to the machine. The probe sends a 5V pulse to the DRO through the tachometer connector for every rotation of the spindle. The DRO measures the period between these pulses and converts it to either RPM or SFM for display on the Z/Z2 axis. The tachometer display is updated once per second.

#### <span id="page-38-2"></span>**7.2 Electronic Edge Finder**

Absolute zeros can be set on the DRO with an electronic edge finder by contacting the work piece with the edge finder while it is mounted in the spindle. Many commercially available edge finders can be adapted for use with the DRO. A circuit inside the edge finder sends a 5V pulse to the DRO through the edge finder connector. To set the absolute zero for an axis with the electronic edge finder, set the DRO to absolute mode and press the ZERO key once for that axis. When the edge finder contacts the work piece, the axis is zeroed at the current position. To compensate for the diameter of the edge finder, use a tool offset with the cutting edge compensation feature.

## <span id="page-39-0"></span>**7.3 SD Card Reader**

An SD card reader is available for the DRO-550 if you want to add the ability to read SD memory cards but do not want the LCD-200 and two extra axis displays. The SD card reader mounts inside the DRO-550 case and you only have to cut a small slot in the case to insert the card into.

# <span id="page-39-1"></span>**8 Automation**

OpenDRO can interface with a PC for automating its operation and reporting information. The PC interface works over both the USB port and the RS-232 port. When connected over the USB port, the DRO appears to the PC as a virtual COM port. A Windows [INF file](http://en.wikipedia.org/wiki/INF_file) is [available at](http://sourceforge.net/projects/opendro/files/drivers/1.0/dpu-550.inf/download)  [OpenDRO sourceforge site](http://sourceforge.net/projects/opendro/files/drivers/1.0/dpu-550.inf/download) to install the proper driver for the virtual COM port. Both the USB and RS-232 interfaces use a baud rate of 57600 and communication parameters at 8-N-1. You can use Windows HyperTerminal, [TeraTerm,](http://ttssh2.sourceforge.jp/) or any other serial communication software to enter commands.

## <span id="page-39-2"></span>**8.1 Lua Language**

The OpenDRO automation interface uses the [Lua programming language.](http://www.lua.org/) Lua is a lightweight and simple scripting language that is commonly embedded into larger applications due to the ease of integration of its C API. The language is easy to learn and very flexible. The rest of this document will assume some minimal knowledge of Lua so if this is your first exposure to it, I would suggest looking at the on-line books **Programming in Lua and the Lua Reference Manual**.

In addition to the core language operators, Lua defines a set of standard libraries that incorporates commonly used functionality, a list of the standard libraries available in OpenDRO are shown below. Reference the Lua documentation for exact usage and syntax.

- **base**  The base set of global Lua functions.
	- o pairs ipairs newproxy assert collectgarbage dofile error gcinfo getfenv getmetatable loadfile load loadstring next pcall print rawequal rawget rawset select setfenv setmetatable tonumber tostring type unpack xpcall
- **io**  Standard file input and output functions.
	- o stderr stdout stdin close flush input lines open output popen read tmpfile type write
- **string**  Text string operations.
- o byte char dump find format gfind gmatch gsub len lower match rep reverse sub upper
- **math** Floating point mathematical operations.
	- o abs acos asin atan2 atan ceil cosh cos deg exp floor fmod mod frexp ldexp log10 log max min modf pow rad random randomseed sinh sin sqrt tanh tan pi huge
- **table**  Lua table manipulation.
	- o concat foreach foreachi getn maxn insert remove setn sort
- **load**  Functions to aid in modular programming.
	- o module require package

The Lua source code in OpenDRO incorporates two important patches to Lua that conserve memory in OpenDRO, the [LTR patch](http://www.eluaproject.net/en_arch_ltr.html) and the [EGC patch.](http://lua-users.org/wiki/EmergencyGarbageCollector) The LTR (Lua Tiny RAM) patch saves memory by making most standard Lua tables read-only so they can be store in Flash rather than RAM. The EGC (Emergency Garbage Collector) is a patch that aggressively frees memory with the garbage collector when memory is low. These patches are important because RAM is very scarce in OpenDRO due to the limited amounts in the Atmel ARM7 processors (32KB in the DRO-550 and 64KB in the DPU-550).

One should be realistic with the capabilities of the automation interface due to the small amounts of free RAM available. The interface is designed to write simple scripts to assist the machinist with common tasks or to customize the behavior of the DRO. It is not designed to write large blocks of functionality. That is much more efficient and compact if it is written in C and added to the main OpenDRO source code. The examples below will demonstrate some techniques to minimize memory usage when using the automation interface such as loading scripts from the SD card and setting variables to nil when they are no longer needed.

#### <span id="page-40-0"></span>**8.2 Lua Shell**

The automation interface incorporates an advanced shell with many of the features commonly found on Unix and Windows command line interfaces. This includes editing control keys, command history, and tab completion. The shell displays an 'OpenDRO>' prompt to let you know that it is ready to accept a command. If you enter an incomplete command, then the shell will display 'OpenDRO>>' to let you know more input is required. For example:

```
OpenDRO> print(
OpenDRO>> 'hello'
OpenDRO>> )
hello
OpenDRO>
```
## **8.2.1 Editing**

The command line editing operations are summarized below. If your terminal software is configured for VT100 operation, which most are, then the keys on your keyboard shown below should work. You can also use the control key combination shown to achieve the same result.

![](_page_41_Picture_152.jpeg)

#### **8.2.2 History**

The shell remembers the last ten commands you execute so you can easily recall them. To do this, press the keys shown below. When reaching the top or bottom of the command history, the shell will beep.

![](_page_41_Picture_153.jpeg)

## **8.2.3 Completion**

The tab key, or Ctrl-I, will perform command completion at the current cursor position. This fills in the command line in with the remainder of the name typed up to that point or a list of possible completions if the name typed is ambiguous. If there is no possible completion, then the shell will beep. For example, if you type 's' and then press tab, you will see a list of possible completions since 's' is ambiguous:

OpenDRO> s string system scale sd select setfenv setmetatable OpenDRO> s

If you then type a 'c' after the 's' and press tab again, then the completion of 'scale' is filled in:

OpenDRO> scale

Now type a '.' for access to the scale object and then press tab again. You will see a list of the possible scale methods:

```
OpenDRO> scale.
count cpi show
OpenDRO> scale.
```
Now type an 's', press tab, and 'show' is filled in:

OpenDRO> scale.show

Add the scale number '1' inside a set of parentheses and press enter to execute the command:

```
OpenDRO> scale.show(1)
Scale : 0
Config Type : auto
Active Type : 21bit
Auto Weight : 0
Invert : no<br>Count : 1162
CountCPI : 2560
Filter : yes
AMA Count : 1162.285476
```
#### <span id="page-42-0"></span>**8.3 Lua Extensions**

OpenDRO extends Lua with a number of built-in objectsthat make it easy to get status information and control the behavior of OpenDRO. These extensions are summarized below.

#### **8.3.1 User Functions**

OpenDRO supports up to ten user functions that are started from the DRO keypad. The user functions are identified by functions at global scope named 'user0' through 'user9'. After creating a user function, you run it by pressing the FUNC key twice followed by the number. For example, suppose you create a user function to beep for 500ms. Enter the function in the shell as follows:

```
OpenDRO> function user1() machine.beep(500) end
```
Now press FUNC-FUNC-1 and the DRO will beep (assuming you have the beeper on). Note that on the second press of the FUNC key, the OpenDRO will prompt for the user function to execute. If after making a selection the function has a run-time error, OpenDRO will display an error message on the display which you can clear by pressing any key. You can then go back and correct your user function or try running it from the shell by typing the function name and empty parentheses (i.e. 'user1()').

## **8.3.2 Auto-Execute Script**

OpenDRO can automatically execute a Lua script on boot up. This script is stored in the nonvolatile memory on the DRO and is used to initialize user functions, load programs off of the SD card, or to do anything else you like. On the DPU-550, this is the only place to store permanent Lua code. For the DRO-550, one can execute Lua scripts from the SD card in addition. The auto-execute script is written by the luash.execwr() function and read by the luash.execrd() function. See the OpenDRO object reference below for more information.

## **8.3.3 OpenDRO Types**

The data types listed below are used by the OpenDRO object reference that follows this section. These are not meant to represent official Lua data types and are simply used to clarify the expected type and range for the parameters passed to and returned from the OpenDRO objects.

- FLOAT A decimal floating point number. For example, -1.23 or 5.78555.
- INT An integeral positive or negative number.
- BOOL A boolean value. In Lua, 'nil' or 'false' are logically false, 'true' or any other value is logically false.
- STRING A textual string encapsulated inside of single or double quotes. Most strings used by OpenDRO are not case sensitive.
- TABLE A Lua table which can represent an indexed array or an arbitrary set of data.
- FILE A string identify the complete path to a file on the SD card. Either forward slash '/' or backward slash '\' may be used as directory separators. The file path is not case sensitive.
- AXIS A string or number identifying an axis. Mill axes are identified by 'X', 'Y', 'Z', 'W', or 'C' or by the numbers 1 through 5, respectively. Lathe axes are identified by 'X', 'Z1', Z2', 'W', or 'C'.
- LINE A number from 1 through 3, or 1 through 5 if an LCD-200 is attached, that identifies a display line. Lines 1 through 3 are displays X, Y, and Z, respectively, on the main DRO display. Numbers 4 and 5 identify display lines W and C, respectively, on the LCD-200 display.
- MENU A number from 1 through 3 that identifies the top, middle, or bottom menu line on the display, respectively.
- SCALE A number from 1 through 5 that identifies a scale.

## **8.3.4 OpenDRO Objects**

This section lists the OpenDRO objects added to Lua that enable you to control and report various aspects of its operation. The tables following each object list the functions available inside of the object.

![](_page_44_Picture_154.jpeg)

# **axis**

# **config**

![](_page_44_Picture_155.jpeg)

# **display**

![](_page_44_Picture_156.jpeg)

![](_page_45_Picture_192.jpeg)

# **function**

![](_page_45_Picture_193.jpeg)

![](_page_46_Picture_182.jpeg)

# **keypad**

![](_page_46_Picture_183.jpeg)

![](_page_47_Picture_181.jpeg)

# **luash**

![](_page_47_Picture_182.jpeg)

# **machine**

![](_page_47_Picture_183.jpeg)

![](_page_48_Picture_175.jpeg)

#### **mem**

![](_page_48_Picture_176.jpeg)

# **scale**

![](_page_48_Picture_177.jpeg)

## *OpenDRO User's Guide 1.0.0*

![](_page_49_Picture_151.jpeg)

**sd**

![](_page_49_Picture_152.jpeg)

# **system**

![](_page_49_Picture_153.jpeg)

![](_page_50_Picture_148.jpeg)

#### **trace**

#### <span id="page-50-0"></span>**8.4 Examples**

Below are some examples of using the automation interface to do some useful operations.

#### **8.4.1 User Speed Keys**

An easy trick is to use a user function for your own speed key. For example, suppose you want to have a speed key to quickly jump to machine setup:

```
function user1()
function.run('setup','mach')
end
```
Now when you press FUNC-FUNC-1, OpenDRO will jump straight to the machine setup. You can do this for any function by supplying the proper group and function names in the function.run() call as documented above.

## **8.4.2 Auto-Execute from SD Card**

OpenDRO can automatically execute a script on boot up as previously described but let's say you want this script to come from a file on the SD card named 'autoexec.lua' instead. This is easily accomplished by writing a one line auto-execute script to run the SD card file:

```
OpenDRO> luash.execwr()
Press Ctrl-D to end
> dofile('autoexec.lua')
\ddot{\phantom{1}}OpenDRO>
```
Note that the SD card is only supported on the DRO-550. You can also extend this concept to the autoexec.lua file itself where each user function is its own script on the SD card.

autoexec.lua

```
function user1() dofile('polar.lua') end
function user2() dofile('threads.lua') end
function user3() dofile('calc.lua') end
function user4() dofile('angle.lua') end
```
An approach like this has the added benefit of conserving memory since all of the scripts reside on the SD card instead of in RAM and is strongly recommended for the DRO-550. The DPU-550 has twice the amount of RAM as the DRO-550 so its lack of SD card support is much less of an issue.

#### **8.4.3 Polar Conversion**

The following example demonstrates how to convert a polar coordinate into a Cartesian coordinate that the DRO can use.

```
display.menuset(1,'enter')
display.menuset(2,'length')
local length = keypad.float(3)display.menuset(2,'angle')
local angle = keypad.float(3)
angle = angle * math.pi / 180
axis.preseti('x', length * math.cos(angle))
axis.preseti('y', length * math.sin(angle))
machine.inc()
```
The first two lines show a message on the main display to enter the length. The third line waits for the user to enter a floating point number on the keypad for the length. Note the 'local' keyword in front of the length variable. This keyword makes the length variable local in scope instead of global. This conserves memory since when the function is finished, the memory for the variable is freed. You should get in the habit of adding this in front of all variables. You only need to add it to the first declaration of the variable and not on subsequent use of the variable.

The next two lines prompt and wait for the angle. The angle is then converted from degrees to radians before performing the conversion to X and Y coordinates with sine and cosine. The axis.preseti() lines set incremental preset values using the X and Y coordinates while the last line switches to incremental mode to show the results.

#### **8.4.4 Tap Drill Chart**

The following example demonstrates how to show information to the user via a selection menu. In this case, we will show the tap drill sizes for five screw sizes.

```
local screws = { '2-56', '4-40', '6-32', '8-32', '10-24' }
local drills = { 0.0730, 0.960, 0.1160, 0.1440, 0.1610 }
display.menuset(1,'select')
display.menuset(2,'screw')
```

```
local index = keypad.setect(3, screws);display.menuset(1,'tap')
display.menuset(2,'drill')
display.menuset(3,tostring(drills[index]))
keypad.get()
```
The first two lines define Lua tables for the screw names and their respective drill sizes. Note the 'local' keyword as previously discussed. The script shows a select screw message before prompting for a selection. The selection works by rotating through the table given as the second parameter with the preset and zero keys. When a selection is made with the enter key, the index corresponding to the selection is returned. We then display a result message by looking up the size in the drills table with the returned index. Lastly, we wait for any key press to continue.

#### **8.4.5 Memory Usage**

Here we will demonstrate how to minimize memory usage and troubleshoot memory problems. To minimize memory usage, always follow the following guidelines:

- 1. Use local variables and local functions whenever possible.
- 2. When you must use globals, set their value to nil when you are done with them so that they are freed.
- 3. Store scripts on the SD card instead of in memory.
- 4. Use Lua tables sparingly since they use a lot of memory.

You can watch memory usage with the mem.show() command. The last line, 'Lua free', shows the amount of free memory available for Lua. Keep in mind that Lua is a garbage collected language so don't be concerned if the number jumps around a bit. You should be more interested in the trend.

```
OpenDRO> mem.show()
: :
Lua free : 7687
```
Now let's define a function in memory:

```
OpenDRO> function polar()
OpenDRO>> local screws = { '2-56', '4-40', '6-32', '8-32', '10-24' }
OpenDRO>> local drills = { 0.0730, 0.960, 0.1160, 0.1440, 0.1610 }
OpenDRO>> display.menuset(1,'select')
OpenDRO>> display.menuset(2,'screw')
OpenDRO> local index = keypad.select(3, screws);
OpenDRO>> display.menuset(1,'tap')
OpenDRO>> display.menuset(2,'drill')
OpenDRO>> display.menuset(3,tostring(drills[index]))
OpenDRO>> keypad.get()
OpenDRO>> end
OpenDRO>
```
Now, let's check the memory again:

```
OpenDRO> mem.show()
: :
Lua free : 6646
```
You can see that the function is taking a little over 1000 bytes of memory because it is now a global function. We can free the memory consumed by the function by setting it to nil.

```
OpenDRO> polar=nil
OpenDRO> mem.show()
 : :
Lua free : 7794
```
We are now back and slightly above our starting memory usage. Again, the reason we are above is because of the effects of garbage collection. If we instead save this script on the SD card and run it with dofile(), then it would only use memory when it is running and would immediately free it when done.